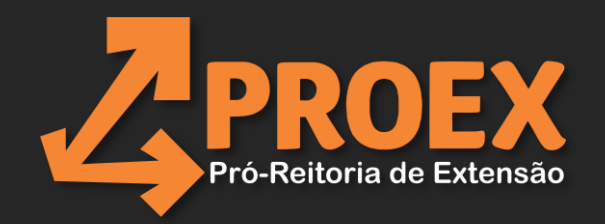

# ROEX Editais ProEx 2024

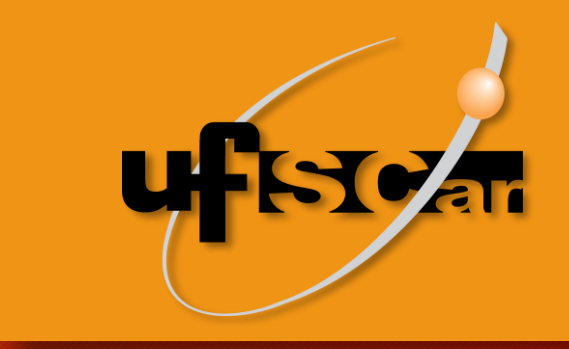

# APÊNDICE A

## APÊNDICE A - Como indicar o número de estudantes envolvidos, a justificativa e o número de bolsas

C proexweb.ufscar.br

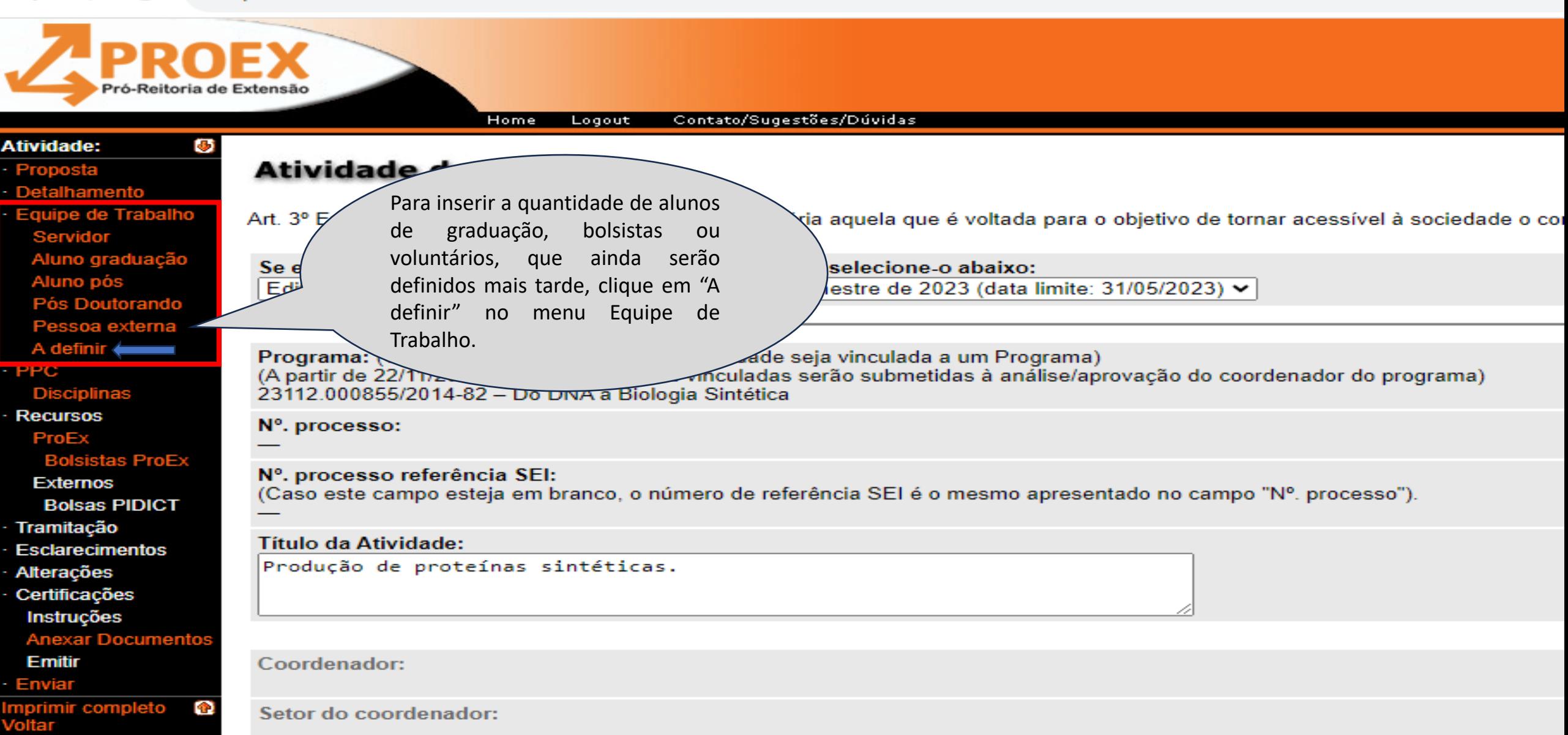

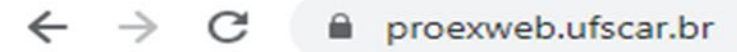

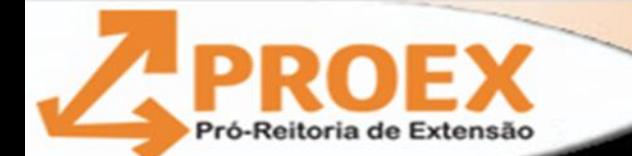

G)

Contato/Sugestões/Dúvidas Home Logout

### Atividade:

- Proposta
- Detalhamento
- Equipe de Trabalho
- Servidor
- Aluno graduação
- Aluno pós
- Pós Doutorando
- Pessoa externa
- A definir
- **PPC**

## **Disciplinas**

- **Recursos** 
	- ProEx
	- **Bolsistas ProEx**
	- **Externos Bolsas PIDICT**
- **Tramitação**
- **Esclarecimentos**
- **Alterações**
- Certificações **Instruções**

## **Anexar Documentos**

- **Emitir**
- Enviar
- mprimir completo  $\bullet$ Voltar

## **Equipe de trabalho**

Escolha o tipo do participante, preencha o complemento se necessário, a quantidade e clique no botão "Gravar"

Participante:

**Tipo participante:** 

**Complemento:** 

Quantidade:

Participante a definir

Pessoa externa (descreva abaixo) Aluno(s) de graduação da UFSCar Aluno(s) de graduação da UFSCar Docente(s) da UFSCar Técnico(s) administrativo(s) da UFSC Pessoa externa (descreva abaixo),

> Indique nessa caixinha o tipo de participante da atividade, que nesse caso, são alunos de graduação.

 $\check{ }$ 

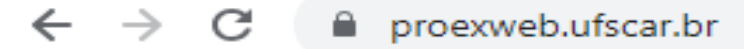

Equipe de trabalho

Participante:

Tipo participante:

Complemento:

Quantidade:

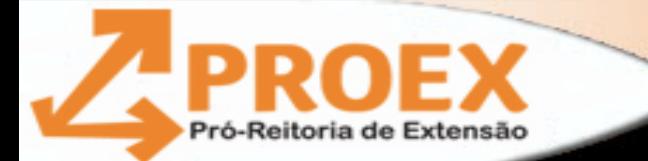

#### Home Logout Contato/Sugestões/Dúvidas

### Atividade:

- 
- · Proposta<br>· Detalhamento
- Equipe de Trabalho
- Servidor
- Aluno graduação
- Aluno pós
- Pós Doutorando
- 
- Pessoa externa
- A definir
- **PPC** 
	- **Disciplinas**
- **Recursos** ProEx
	- **Bolsistas ProEx**
- **Externos Bolsas PIDICT**
- Tramitação
- **Esclarecimentos**
- Alterações
- Certificações Instruções
- **Anexar Documentos**
- **Emitir**
- Enviar
- Imprimir completo Voİtar

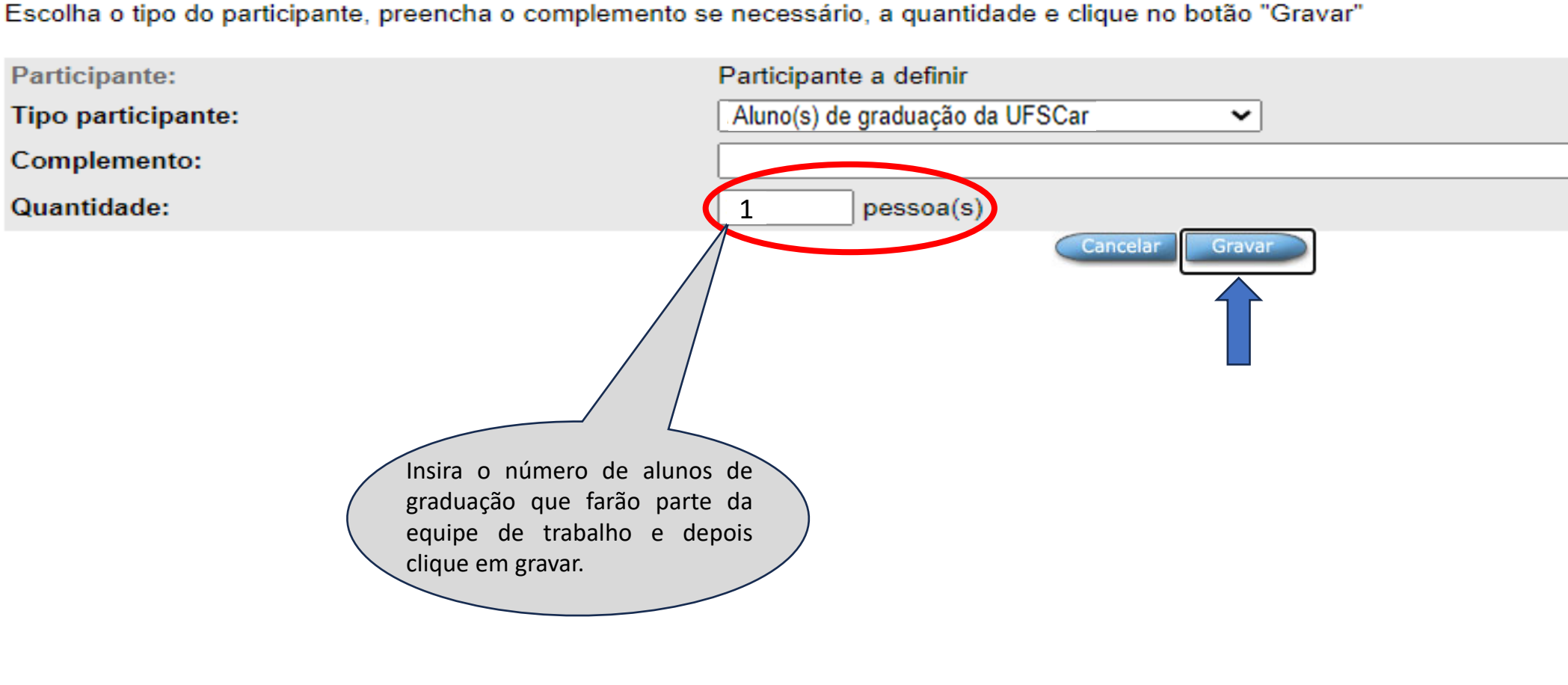

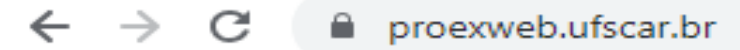

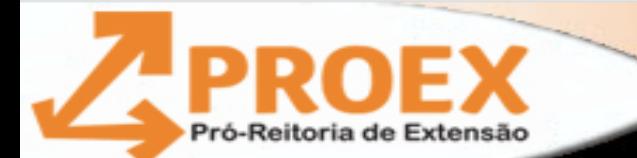

Contato/Sugestões/Dúvidas Home Logout

#### Atividade:

- Proposta
- Detalhamento
- Equipe de Trabalho
- **Servidor**
- Aluno graduação
- Aluno pós
- Pós Doutorando
- Pessoa externa
- A definir
- 
- **PPC**
- **Disciplinas**
- **Recursos**
- ProEx
- **Bolsistas ProEx**
- **Externos Bolsas PIDICT**
- Tramitação
- **Esclarecimentos**
- Alterações
- Certificações Instruções
	- **Anexar Documentos**
	- **Emitir**
- Enviar
- mprimir completo Voltar

## Equipe de trabalho

Atividade: Produção de proteínas sintéticas.

Para inserir membros à equipe de trabalho, clique na categoria à qual se deseja incluir no menu à esquerda (ex. Servidor, Aluno grad Importante: Inserir na seguinte ordem a equipe "Servidor, Aluno graduação e Aluno pós" e por fim inserir "Pessoa externa". Pois o si Clique sobre um dos participantes da lista abaixo para editar os seus dados, ou marque os participantes que você deseja remover e Para indicar as Horas de Dedicação, preencha o número de horas nos respectivos anos, para todos os participantes (servidores), e o

#### **Servidores**

Remover

- Atividades:
- Produção de proteínas sintéticas.

Pronto,  $O(S)$ participante(s) foram cadastrados com sucesso!

Participante a definir

## 1 ALUNO(S) DE GRADUAÇÃO DA UFSCAR

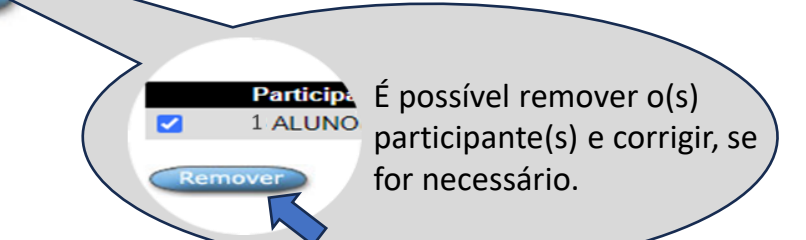

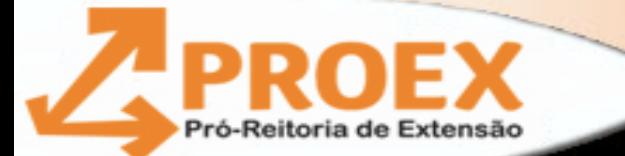

#### Contato/Sugestões/Dúvidas Home Logout

#### Atividade:

- · Proposta
- Detalhamento
- Equipe de Trabalho
- Servidor
- Aluno graduação
- Aluno pós
- Pós Doutorando
- Pessoa externa
- A definir
- **PPC**
- **Disciplinas**
- **Recursos** 
	- ProEx
	- Bol
	- **Externos**
	- **Bolsas PIDICT**
- **Inframitação**
- **Esclarecimentos**
- Alterações
- Certificações Instruções
- **Anexar Documento**
- Emitir
- **Enviar**
- mprimir completo Voltar

## Atividade: Produção de proteínas sintéticas.

Equipe de trabalho

Para inserir membros à equipe de trabalho, clique na categoria à qual se deseja incluir no menu à esquerda (ex. Servidor, Aluno grad Importante: Inserir na seguinte ordem a equipe "Servidor, Aluno graduação e Aluno pós" e por fim inserir "Pessoa externa". Pois o si Clique sobre um dos participantes da lista abaixo para editar os seus dados, ou marque os participantes que você deseja remover e Para indicar as Horas de Dedicação, preencha o número de horas nos respectivos anos, para todos os participantes (servidores), e o

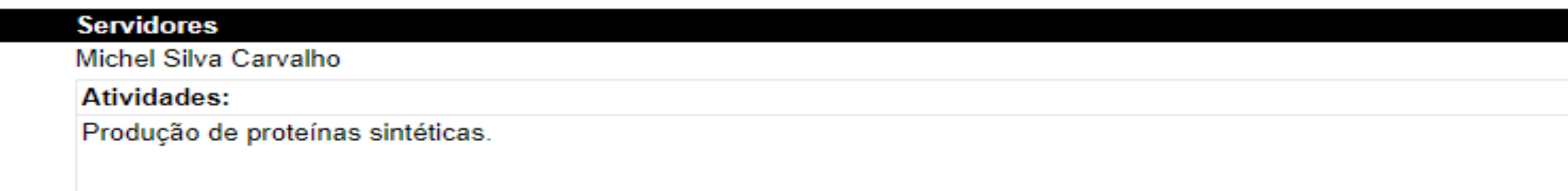

## Participante a definir

## **UNO(S) DE GRADUAÇÃO DA UFSCAR**

Remover

Para inserir o cronograma de bolsas e a descrição das atividades de cada bolsista, acesse no menu "Recursos" a opção ProEx.

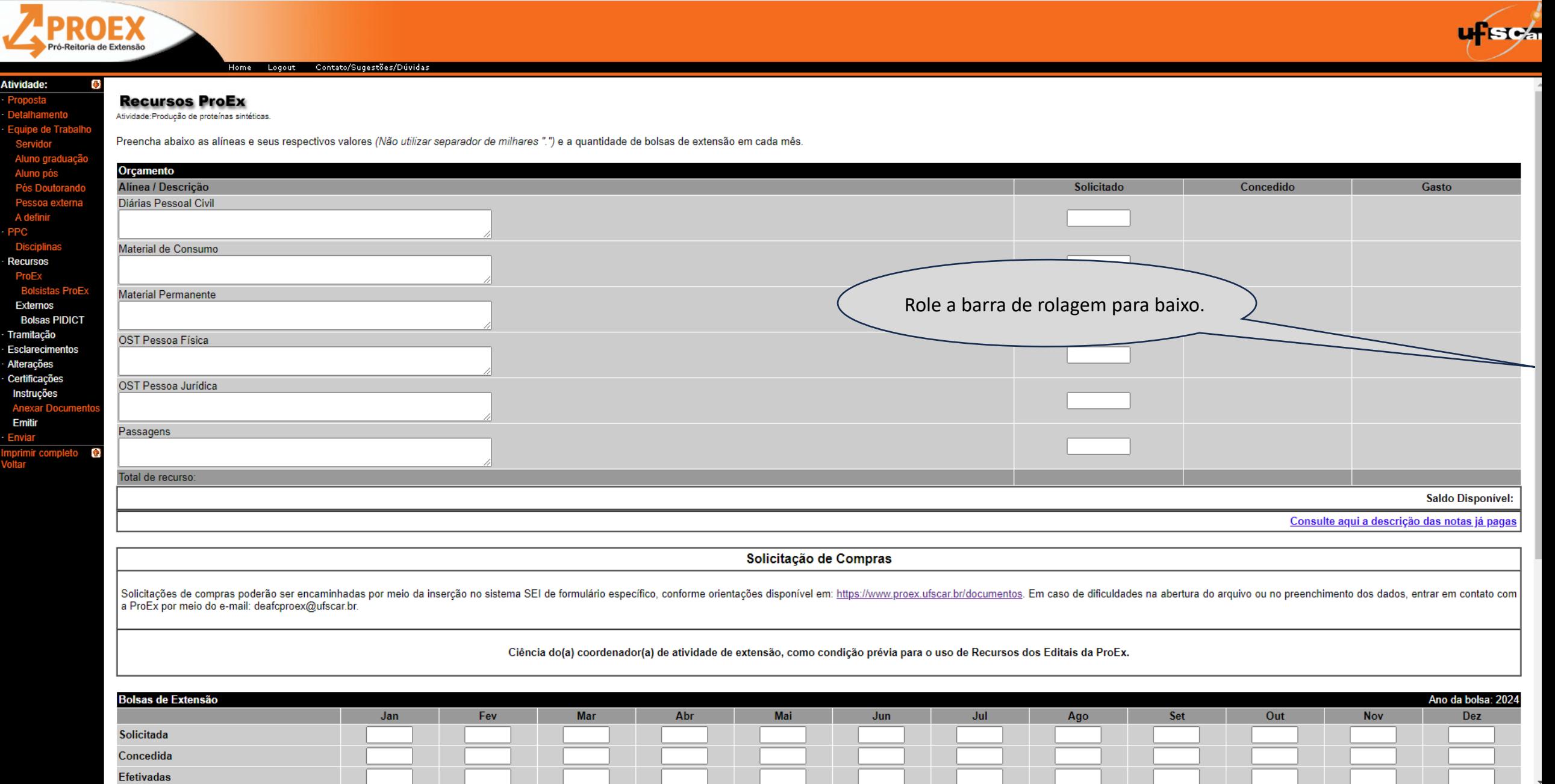

n proexweb.ufscar.br  $\leftarrow$   $\rightarrow$  C

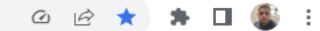

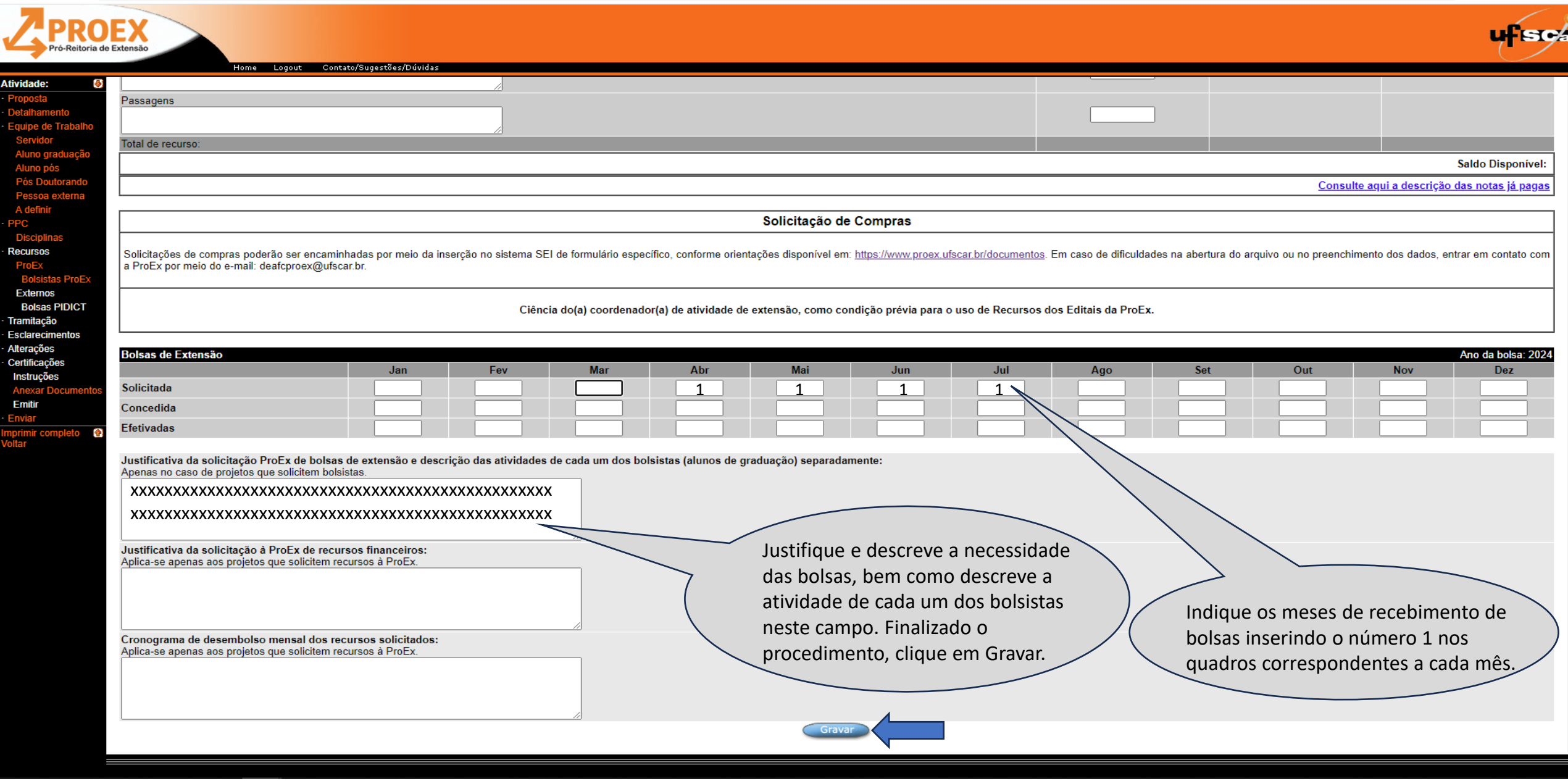

1 1 1 1

 $Jun$ 

 $|{\sf Jul}|$ 

 $Ageo$ 

Set

Out

Abr

Mai

As bolsas indicadas podem estar distribuídas em meses consecutivos, ou não, por exemplo:

 $\leftarrow$   $\rightarrow$  C  $\quad$  A proexweb.ufscar.br

## ◎ 2 ★ ★ ■ ● :

![](_page_8_Picture_60.jpeg)